# **UNIVERSITÀ DEGLI STUDI DI PADOVA**

# *Technical quidelines for the submission of the application form for PhD Courses, 40<sup>th</sup> series*

### **(online application open till May 13th, 2024 at 1 pm CEST)**

Online form available at: *<https://pica.cineca.it/unipd/dottorati40/>*

- 1. The application form must only be submitted online. No hard copy of the application has to be sent by mail.
- 2. Before filling in the application form, please read carefully the selection announcement, in particular the chosen PhD course table IN ORDER TO VERIFY the eligibility criteria and THE DOCUMENTS TO BE SUBMITTED.
- 3. WATCH OUT: ALL DOCUMENTS MUST BE UPLOADED IN PDF FORMAT AND, IN SOME CASES, THEY MUST BE PRINTED, SIGNED, AND UPLOADED. WE ADVISE APPLICANTS TO USE A PC CONNECTED WITH A PRINTER AND A SCANNER.
- 4. It is possible to fill in the application form by logging in at different times and saving the data. In order to access the application form that has been partly completed you must click on MODIFY to complete it.
- 5. Further information on the selection procedure can be requested by email at [phd.application@unipd.it](mailto:phd.application@unipd.it) by contacting the addresses specified in the selection announcement. For technical problems click [here.](https://mipa.support.cineca.it/support?token=eyJ0eXAiOiJKV1QiLCJhbGciOiJIUzI1NiJ9.eyJmcm9tIjoicGljYS5jaW5lY2EuaXQiLCJzZXNzaW9uX2lkIjoiMDY4NDZjMDJlOTY5NmM4YmM2ZDNjNjI5NGRhZTk5NjMiLCJzZXJ2aWNlRGVza0lkIjoiMTIwIiwiY29tcG9uZW50SWQiOiI2NTgzOSIsImZhbGxiYWNrQWRkcmVzcyI6ImppcmEuc2RwaWNhbGl2MUBjaW5lY2EuaXQiLCJyZWZlcmVyIjoiaHR0cHM6XC9cL3BpY2EuY2luZWNhLml0In0.2Q__JUtwTpEK2pKPUhAtNy5N69HEOzD_zj-ROdx8aA8) Requests sent to other email addresses may not be read.
- 6. Applicants who want to apply for more than one PhD course must submit as many applications as the chosen courses.
- 7. Applicants with foreign qualifications that have not been legally recognized as equivalent to the Italian degree must read art. 3.3 of the selection announcement and upload the required documents in the relevant section of the online application.
- 8. Applicants with a disability or dyslexia may request special equipment and extra time to complete the admission examinations. Data will be treated in accordance with EU General Data Protection Regulation n. 679 dated 27.04.2016. The documents submitted will not appear in the application form for the selection announcement and will be held by the Students Services Office. These applicants, after filling in and submitting the application form, must go back to the dashboard and complete the relevant section by uploading the required documents.
- 9. AFTER THE APPLICATION HAS BEEN CORRECTLY FILLED IN AND SUBMITTED, APPLICANTS WILL RECEIVE AN EMAIL WITH THE CONFIRMATION OF THE SUBMISSION AND A PASSWORD THAT WILL ALLOW THEM TO CHECK THE FINAL RANKINGS.

# **DATA REGISTRATION**

Go to the website *<https://pica.cineca.it/unipd/dottorati40/>*

At the first access applicants need to register by clicking on 'Register' and complete the necessary data (fig.1,2).

# **Fig. 1 – Registration home page**

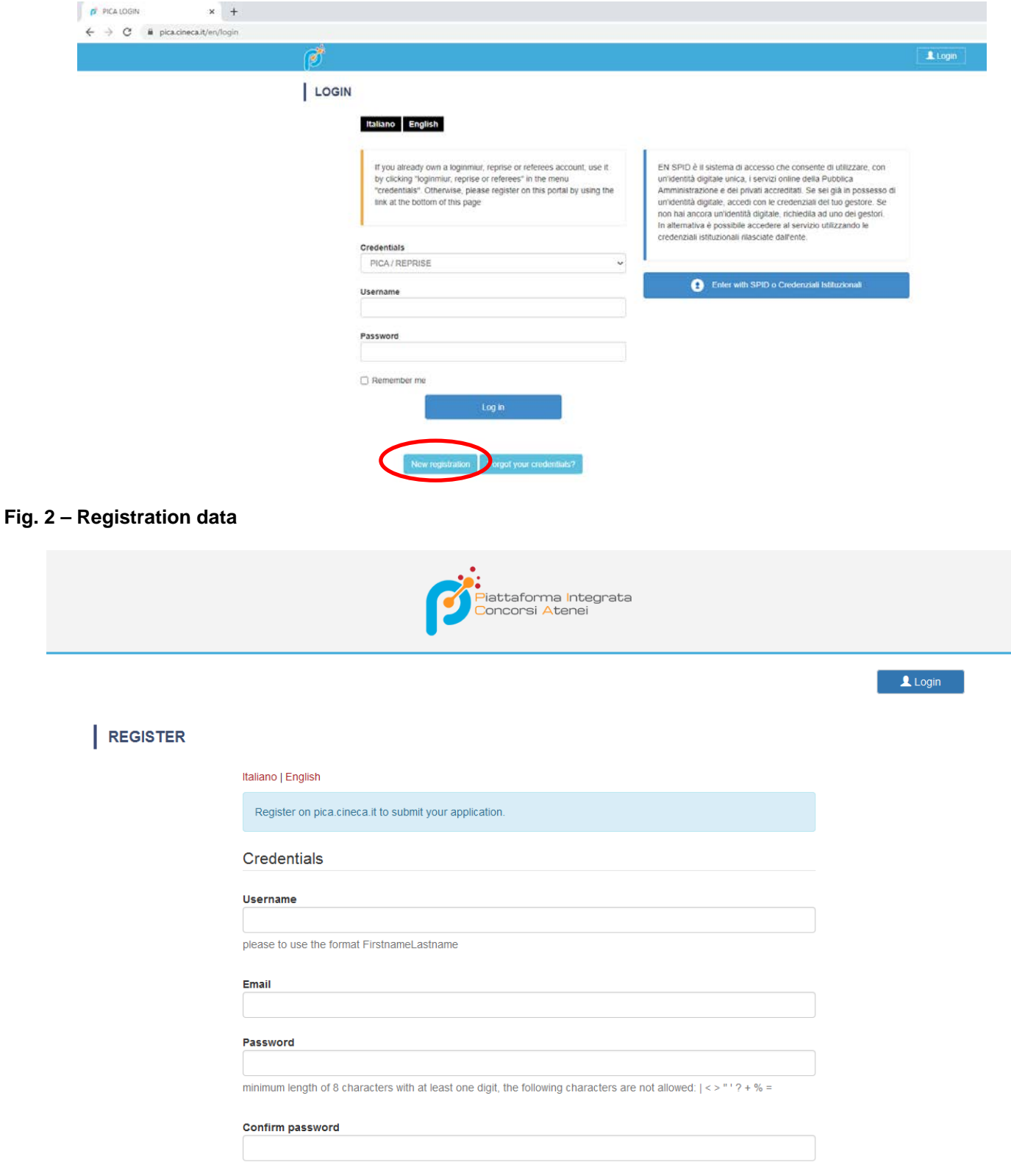

After completing the data, click on 'New registration'. Applicants will receive an email with the data to confirm their registration (fig.3). In case you don't receive or cannot find the email, please ask for assistance by clicking [here.](https://mipa.support.cineca.it/support?token=eyJ0eXAiOiJKV1QiLCJhbGciOiJIUzI1NiJ9.eyJmcm9tIjoicGljYS5jaW5lY2EuaXQiLCJzZXNzaW9uX2lkIjoiMDY4NDZjMDJlOTY5NmM4YmM2ZDNjNjI5NGRhZTk5NjMiLCJzZXJ2aWNlRGVza0lkIjoiMTIwIiwiY29tcG9uZW50SWQiOiI2NTgzOSIsImZhbGxiYWNrQWRkcmVzcyI6ImppcmEuc2RwaWNhbGl2MUBjaW5lY2EuaXQiLCJyZWZlcmVyIjoiaHR0cHM6XC9cL3BpY2EuY2luZWNhLml0In0.2Q__JUtwTpEK2pKPUhAtNy5N69HEOzD_zj-ROdx8aA8)

### **Fig. 3 – Registration fields**

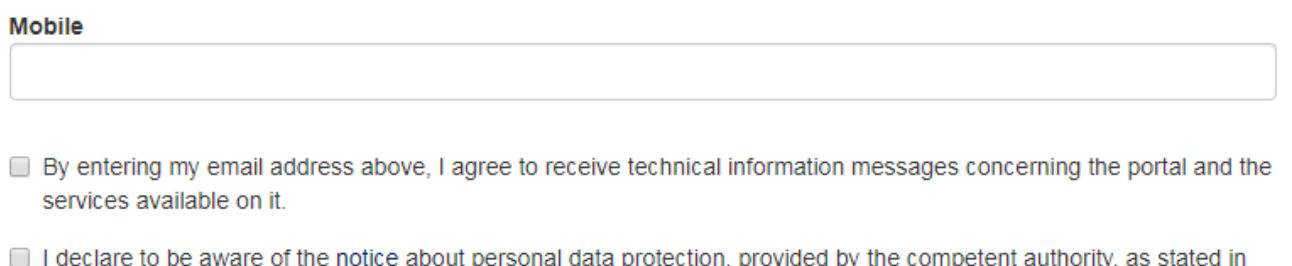

art. 13 of the UE regulation 2016/679

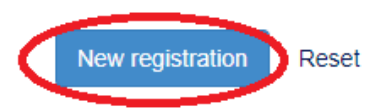

If applicants already have LOGINMIUR credentials, they do not need to register again. They must access with their LOGINMIUR username and password in the relevant field LOGINMIUR.

In case you forget username and password, click on 'Forgot your credentials?'

The online procedure for submitting the application form can be also accessed through SPID (Public Digital Identity System – more information here: [https://www.spid.gov.it/\)](https://www.spid.gov.it/?lang=en-001), by choosing the University of Padova from the list of institutions available (fig. 4, 5, 6) and following the instructions of the provider selected. In case of access via SPID, no signature will be required when submitting the application.

#### **Fig. 4 – Registration home page via SPID**

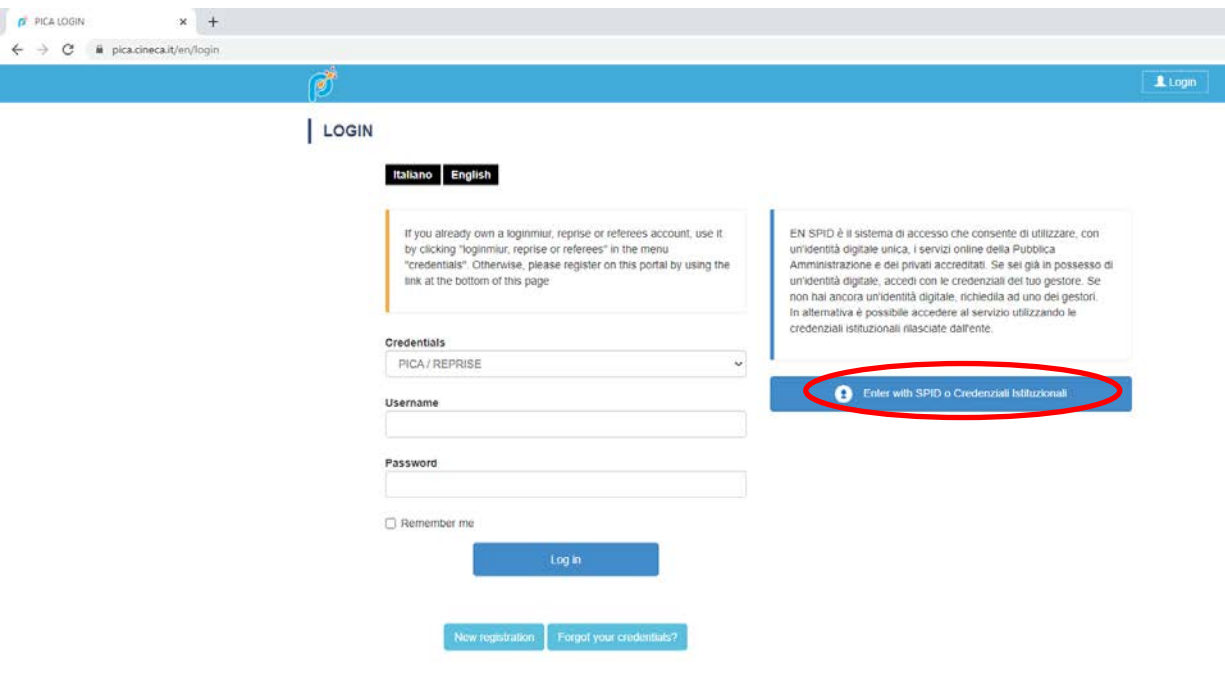

### **Fig. 5 – Registration home page via SPID – choose the institution**

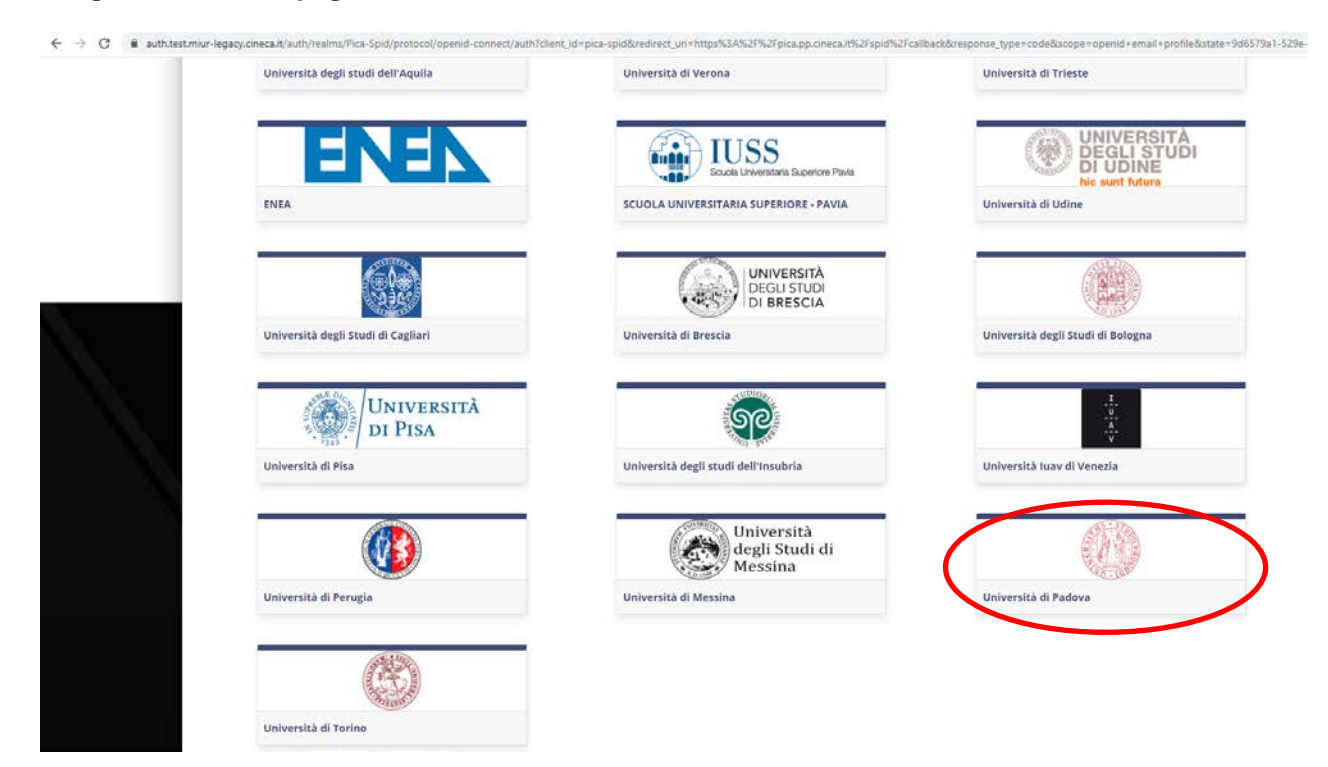

## **Fig. 6 – Registration home page via SPID – choose the provider**

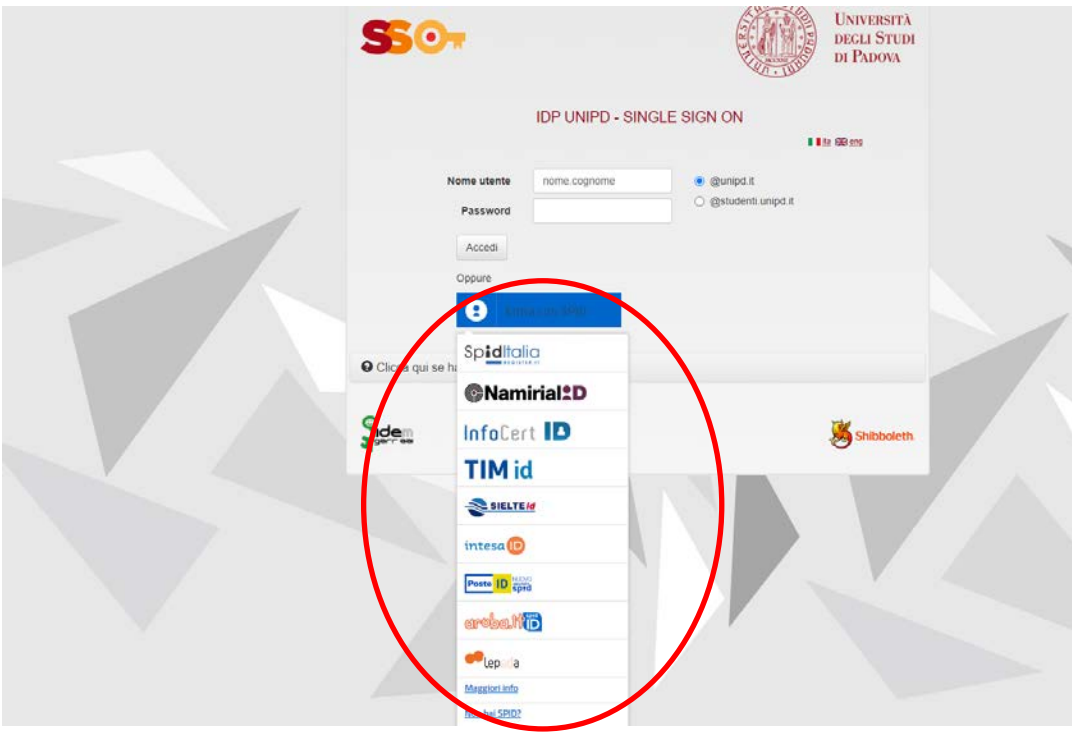

#### **APPLICATION FORM ACCESS**

Once registered, it is possible to access the website *<https://pica.cineca.it/unipd/dottorati40/>* and login with username and password to fill in the application form by clicking on 'New Submission'. Before filling in the application form applicants can modify their personal data by clicking on the top right button (User Profile) and choose what to modify (fig.7, 8).

#### **Fig. 7 – New submission**

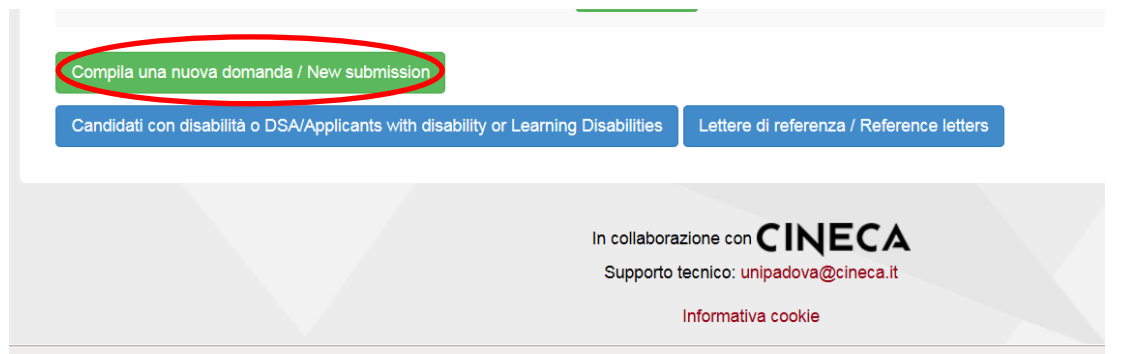

#### **Fig. 8 – Application Sections**

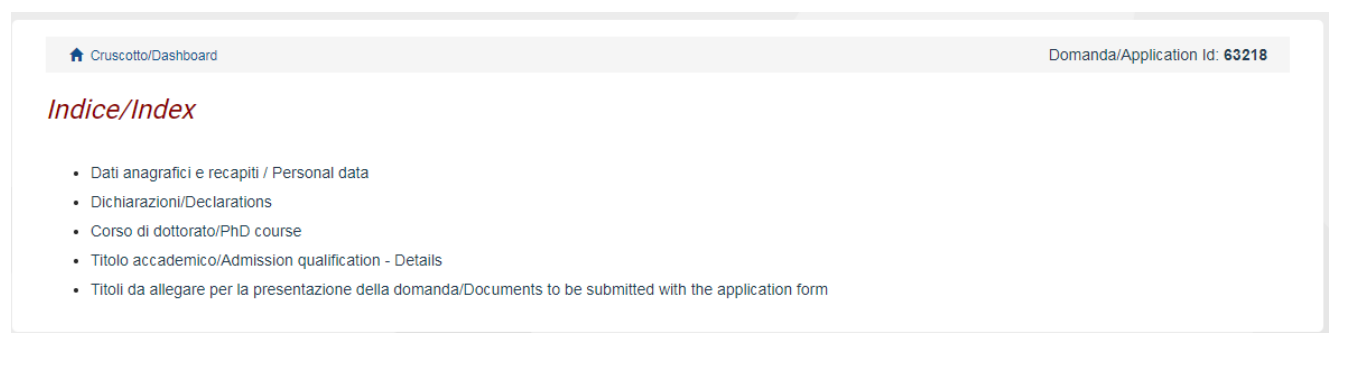

The first section is Personal Data. The data have partially been transferred from the registration procedure. There are some more data to be filled in (fig. 9). In case there are mistakes in the personal data applicants can modify them by clicking on the top right button (User Profile).

**WATCH OUT:** after filling in you always need to click on the button "SAVE AND PROCEED".

If the data have been correctly filled in you will directly go to the next section. Otherwise error messages will display and you will have to correct the data (fig. 9).

#### **Fig. 9 – PERSONAL DATA SECTION**

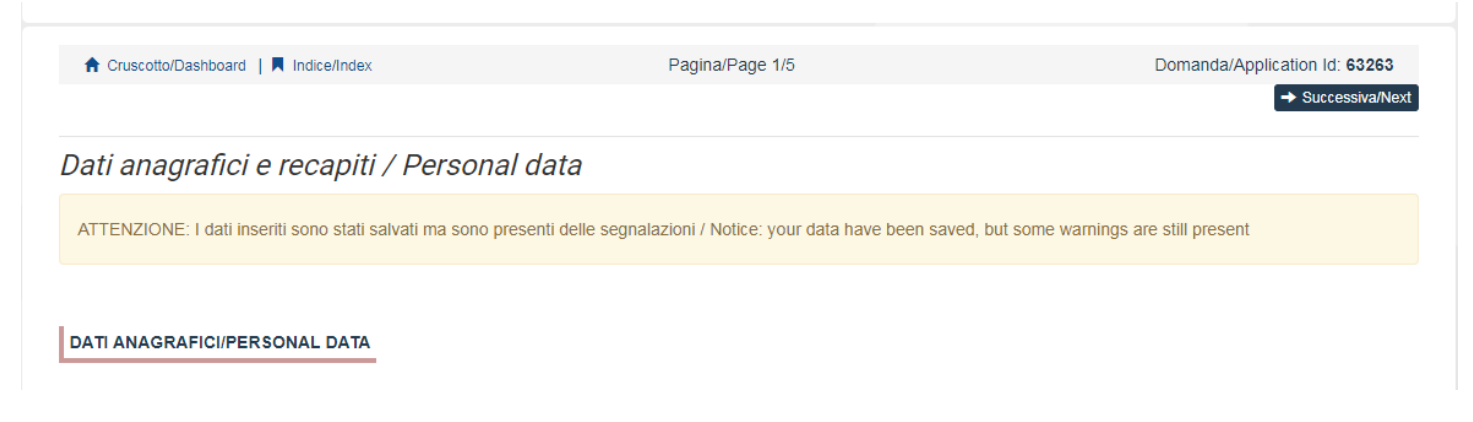

In the Section DECLARATIONS, you must read a list of declarations and upload an identity document (Identity card, Passport or Driving licence).

In the following section applicants must choose the PhD Course (fig. 10), the order of the curricula (if any), the places, and the scholarships with priority research topic (if any) they want to apply for.

**WATCH OUT:** PhD courses in ECONOMICS AND MANAGEMENT, MOLECULAR SCIENCES and SOCIAL SCIENCES have different selection procedures according to the curriculum. For these two courses, in the online application candidates will be asked to select which curriculum they wish to apply for and, depending on the choice made, the places available.

If specified in the PhD table applicants will also see scholarships reserved to applicants with foreign qualifications. Eligible applicants can specify their interest to apply for such scholarships. If these scholarships are awarded via separate rankings, eligible applicants must choose if they want to apply for this particular kind of scholarships or for the other places/scholarships available.

#### **Fig. 10 – PhD COURSE Section**

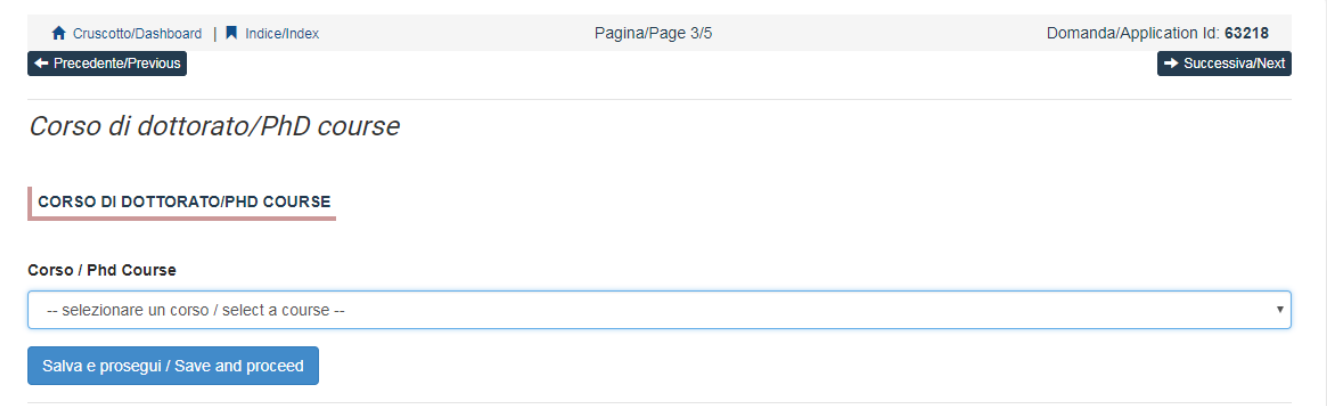

In the following section (ADMISSION QUALIFICATION – RELEVANT OPTIONS) applicants must choose one out of the four options proposed (fig. 11).

#### **Fig. 11 – ADMISSION QUALIFICATION – RELEVANT OPTIONS**

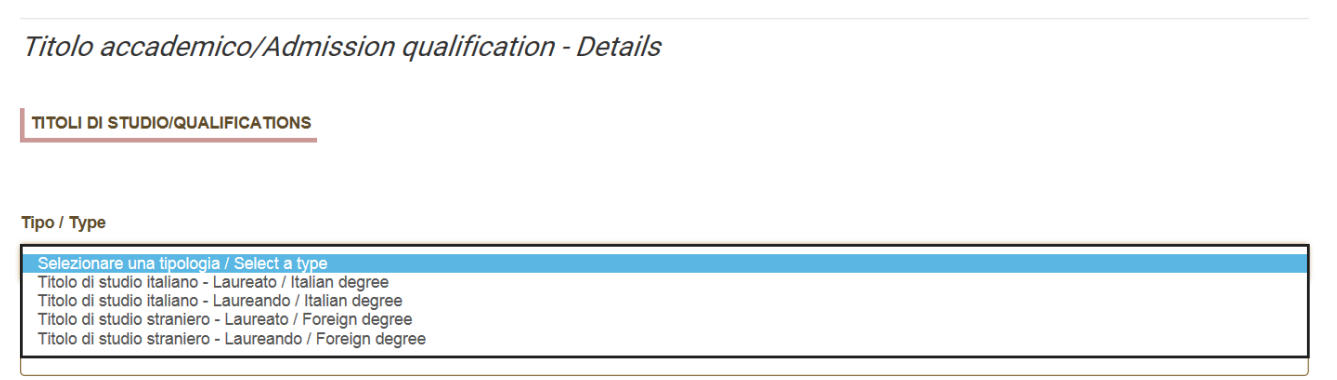

In the following section applicants must fill in the data of their admission qualification, either already awarded or to be awarded by September 30th, 2024 (fig. 12).

## **Fig. 12 – ADMISSION QUALIFICATION – DETAILS**

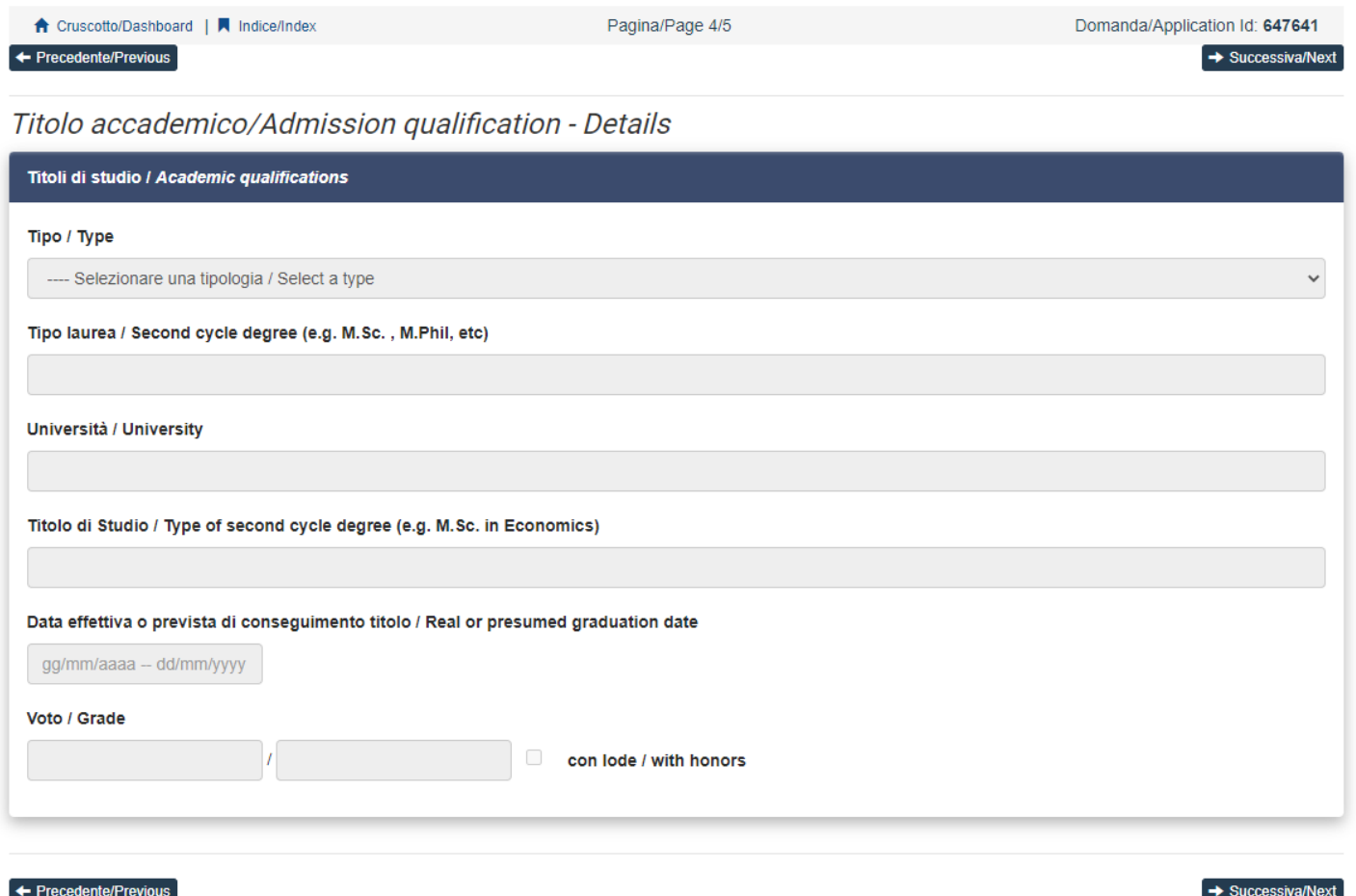

In the section "DOCUMENTS TO BE SUBMITTED WITH THE APPLICATION FORM" you must upload all the documents specified for the selection for each PhD course, with the exclusion of reference letters which must be submitted via a specific procedure (see par. 3). **Therefore we advise applicants to pay special attention to the documents to be submitted listed in the PhD course table in order to upload them all correctly**.

**WATCH OUT: In this section you must upload the documents requested for the recognition of the foreign academic degree (art. 3.3 of the selection announcement - Admission of applicants with foreign (non-Italian) qualifications).**

The files must be in pdf format and readable. For each file a brief description is needed (fig. 13).

**Fig. 13 – DOCUMENTS TO BE SUBMITTED WITH THE APPLICATION FORM**

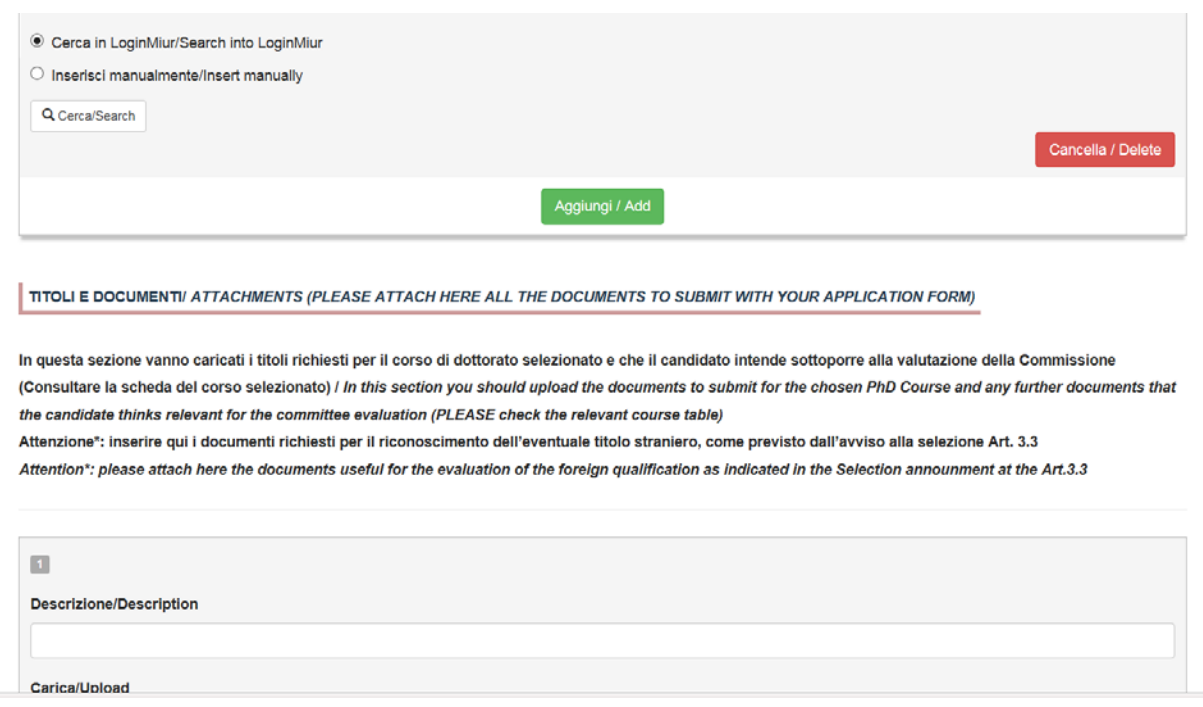

If you declared residence outside Italy and academic qualification obtained abroad, in the section "DOCUMENTS TO BE SUBMITTED WITH THE APPLICATION FORM" you will be asked if you are interested or not in one of the contributions offered by Fondazione Cassa di Risparmio di Padova e Rovigo, in compliance with art. 12 of the Call for admission.

## **PAYMENT OF THE PRE-REGISTRATION CONTRIBUTION**

After verifying the application form, applicants must go back to the dashboard and proceed with the payment of  $\epsilon$  30,00 (fig.14)

### **Fig. 14 – Payment**

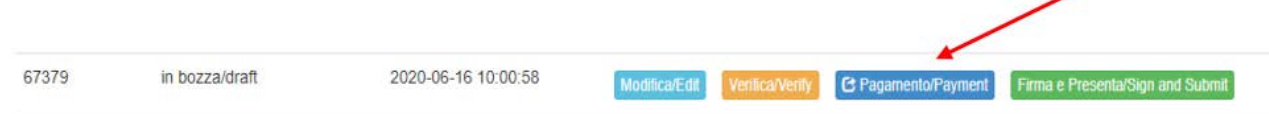

On the next page click on the button "Paga tramite PagoPA" and then "Accetta" (fig. 15.1 e 15.2)

## **Fig. 15.1 – PagoPA**

pagoPA

Pagamento online tramite pagoPA

Pagamento contributo ammissione ai<br>Corsi di Dottorato di ricerca XL ciclo / Contribution payment for admission to Phd Courses for XL cycle

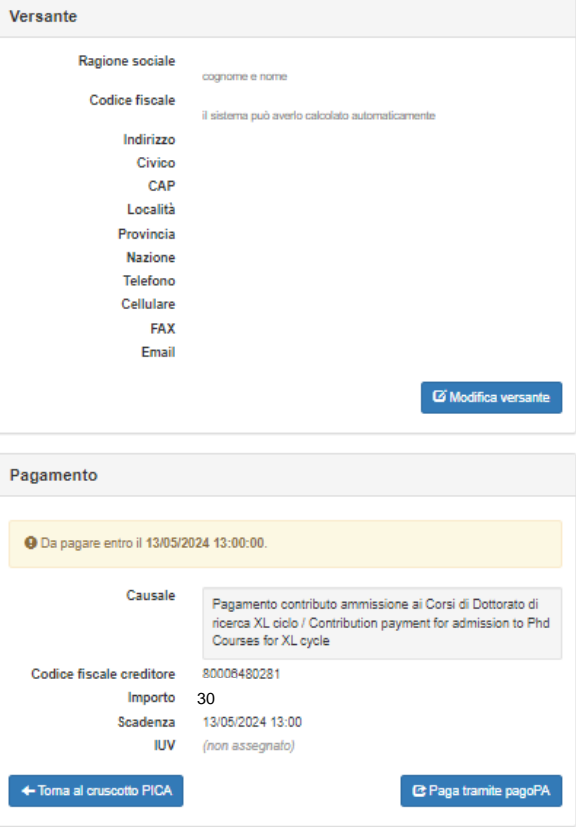

#### **Fig. 15.2 – PagoPA**

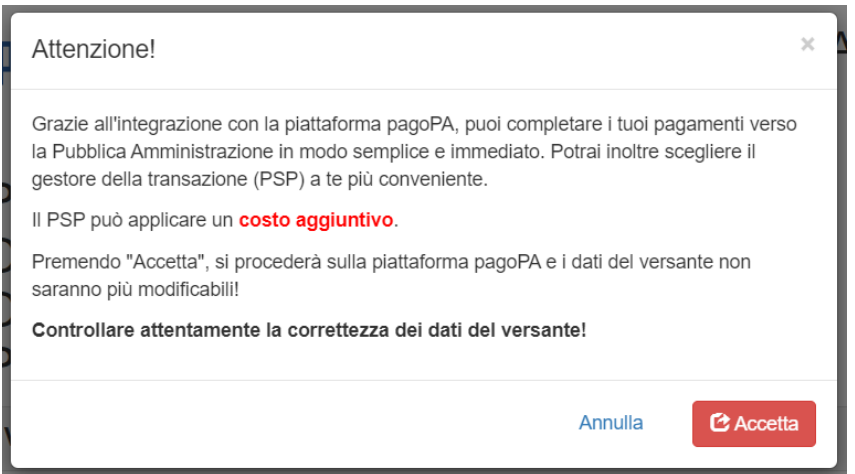

It is possible to pay through the "PagoPA", it will be required an email address where you will receive the payment confirmation. Choose one of the TWO ways to enter the PagoPA portal (fig. 15).

#### **Fig. 15 – PagoPa**

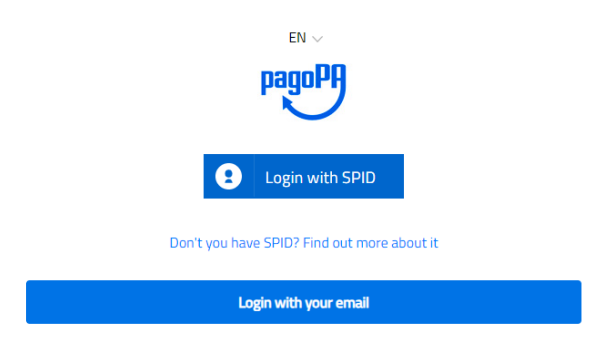

Select one of the following payment options (fig. 16):

### **Figura 16 – Payment method**

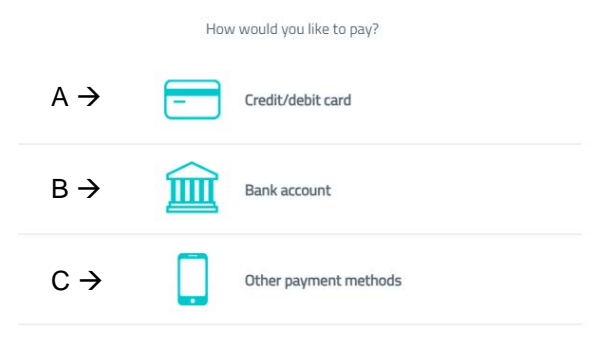

# **A. CREDIT/DEBIT CARD**

If you choose this option, a list of authorised banking institutions will be displayed. Select any of the listed institutions and make the payment by entering the required details of your credit / debit card (pay attention to the conditions applied by the institution).

Once the payment procedure has been successfully completed, a confirmation email will be sent to your email address.

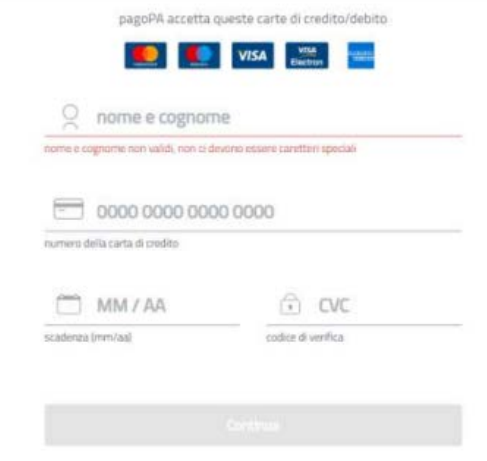

# **B. BANK ACCOUNT**

If you chose this option, the available PSPs (payment service providers) will be displayed. By selecting one of the PSPs you will be redirected to the web page of the chosen bank, which allows you to select the home-banking service provided by your bank.

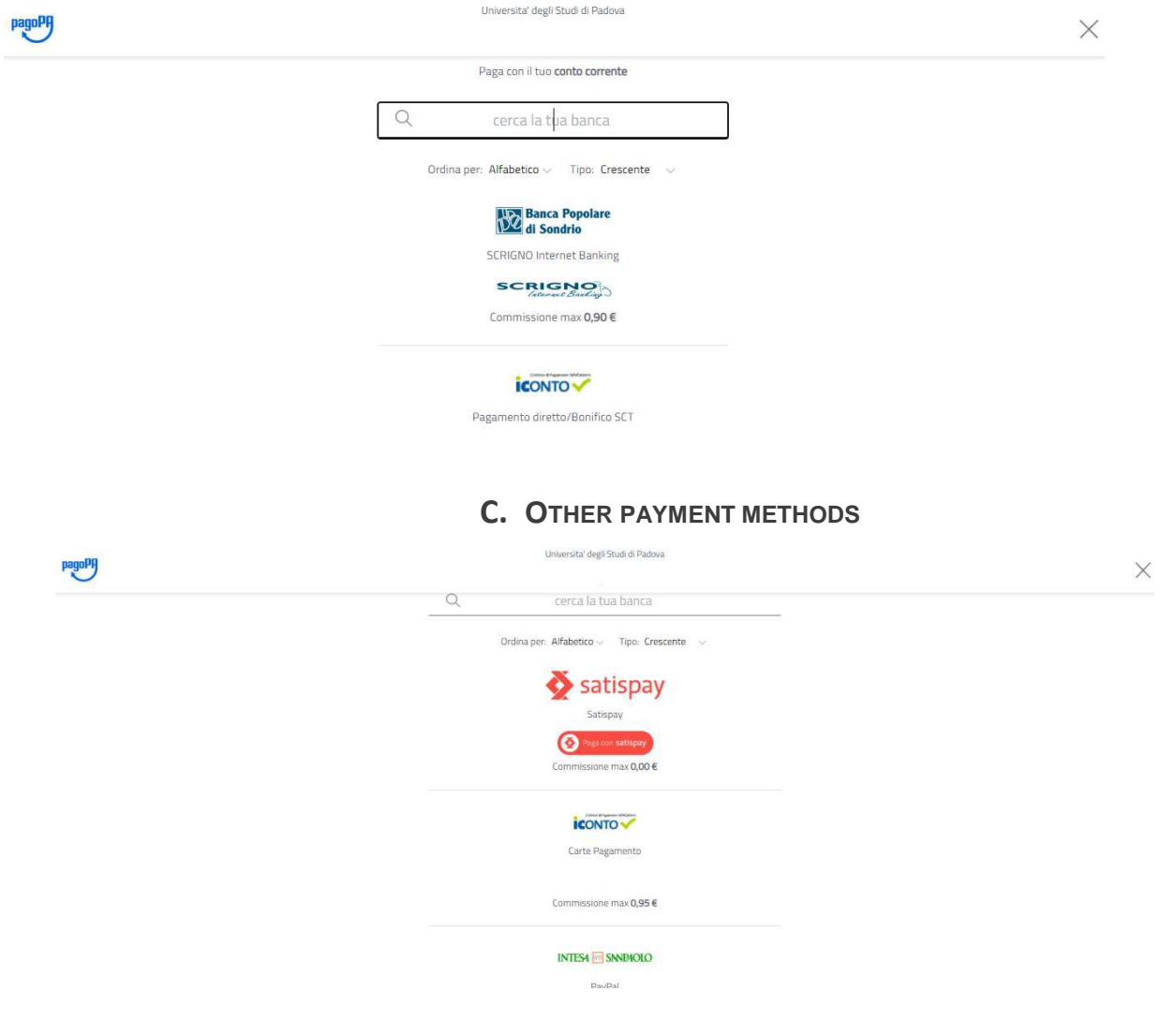

Once the payment has been made, it will be possible to download the relative receipt (fig. 17).

## **Figura 17 – Download receipt**

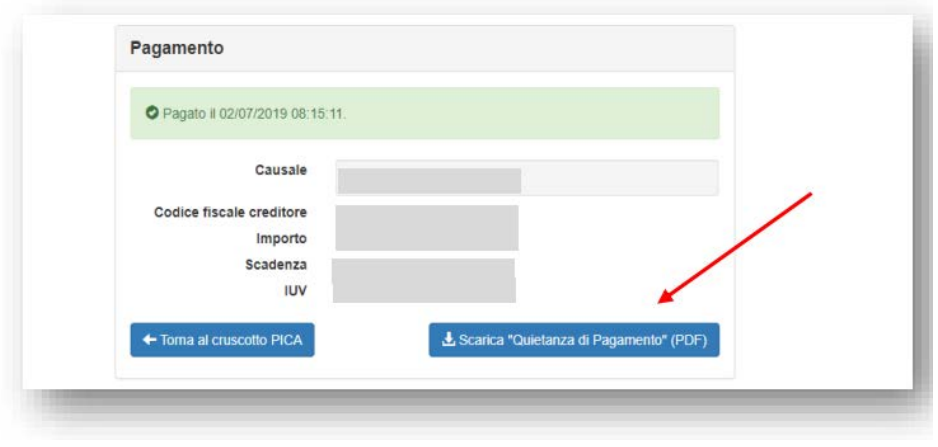

## **SIGNATURE AND SUBMISSION OF THE APPLICATION**

After filling in this section, applicants will be redirected to the dashboard where the draft of their application form is available. In order to submit it applicants must click on submit (fig. 18).

#### **Fig. 18 – Submission of the application**

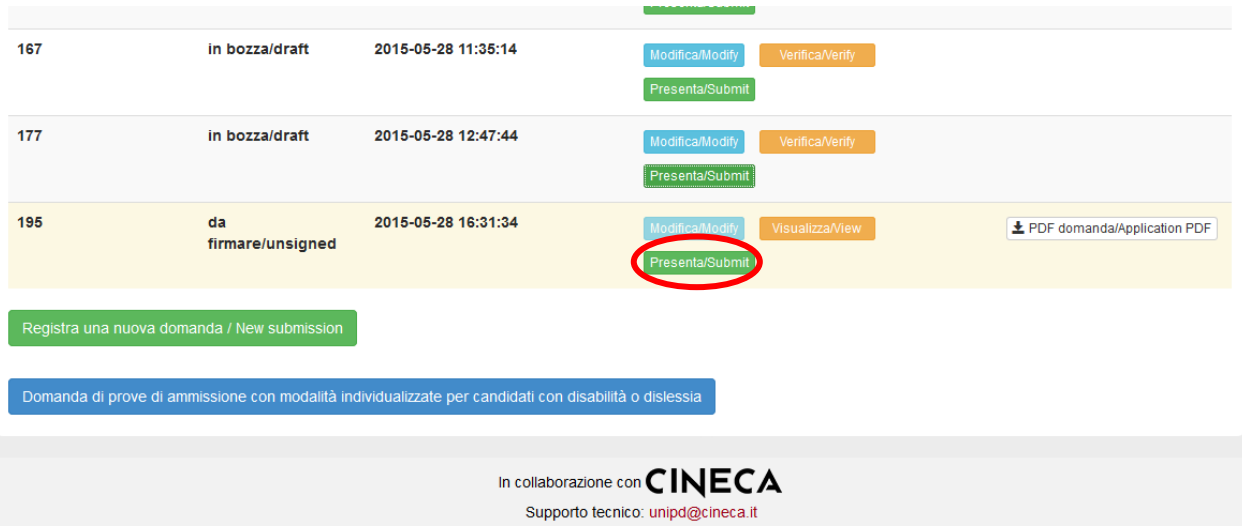

If the application has been filled in correctly, applicantswill see the pdf file of the application. In case there are mistakes applicants would receive an error message and the application must be corrected. When the application has been corrected, applicants will be directed to the following section, where they must click on 'Submit' (fig. 19). In case of access via SPID, no signature will be required when submitting the application.

#### **Fig. 19 – Submission of the application**

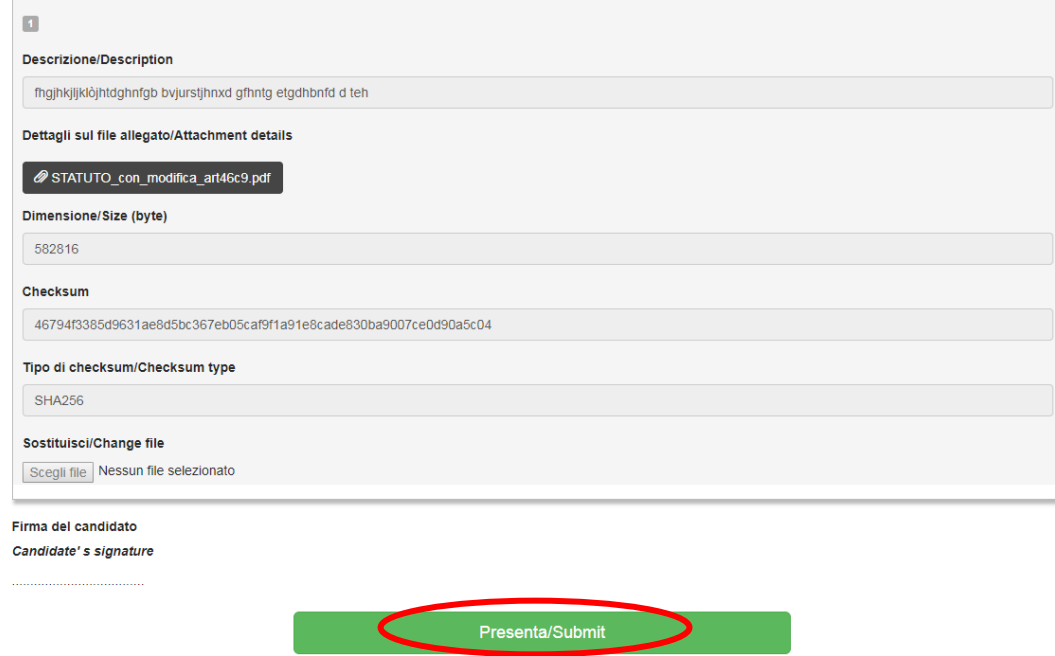

After the submission applicants will see three possibilities to sign the application. Choose one and follow the instructions (fig. 20).

## **Fig. 20 – Signature**

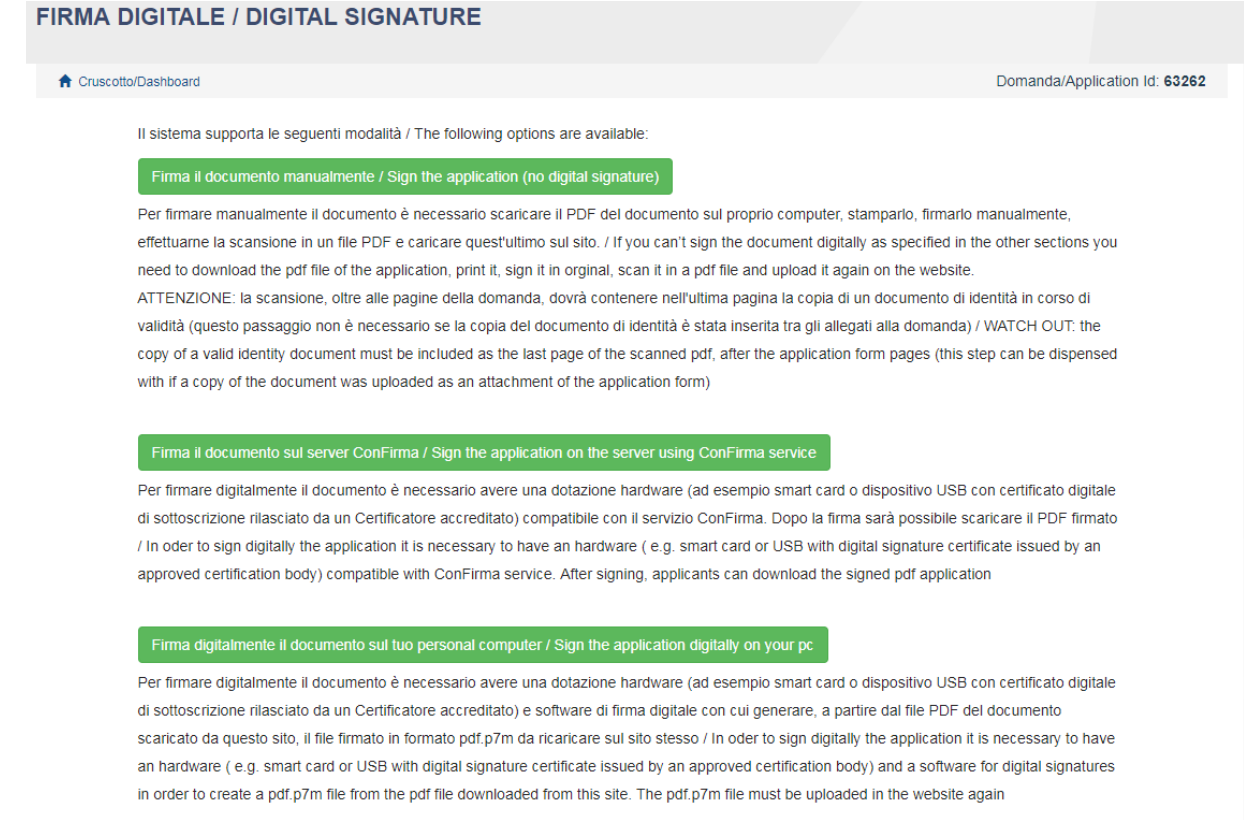

**WATCH OUT:** Applicants who, during registration selected "**NO**" in the "**Italian Citizenship**" field and did not indicate a "**tax code**", will be only allowed to add their original signature to the application, i.e. they will only see the "no digital signature" option during the signature process.

If you choose to sign with no digital signature **you must print the pdf application, sign it, scan it, and upload it**. **If applicants have not done so before, they must upload an identity document in the Personal Data section. We advise to check that the uploaded file is complete. Applicants can upload only one file, so if they must also upload the identity document, the application form and the identity document must be scanned together.**

After the submission, applicants will receive an email with the confirmation of the submission and a password that will allow them to check the final rankings. Applicants will always be able to login to their account, personal data and application form.

### **REFERENCE LETTERS**

If applicants want to submit reference letters among the documents for the PhD course, after the submission of the application form they will find the button 'Reference letters' in the dashboard (fig 21). Applicant must click on it and fill in the relevant information in order to send to the chosen referees the request for the letter. Applicants must specify the institutional email address of the referee, not a personal email address.

#### **Fig. 21 – Reference letters**

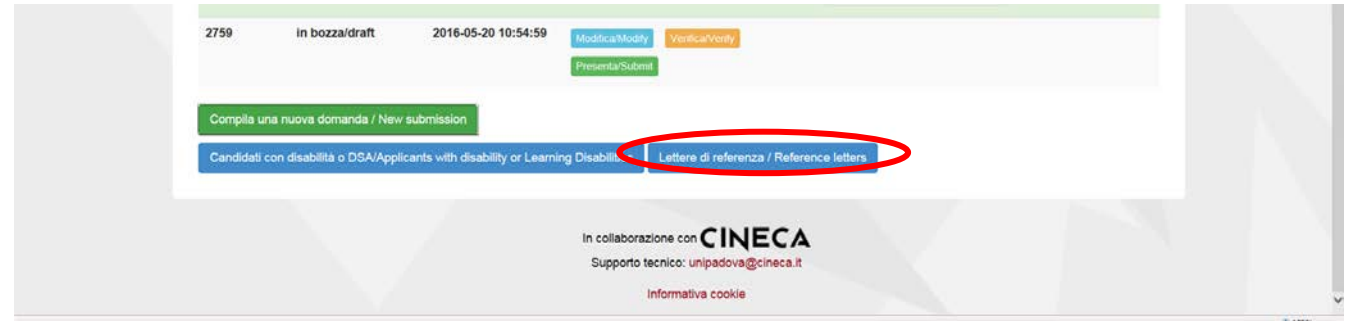

The referee specified will receive the request to fill in the reference letter and can submit it by May 17<sup>th</sup>, 2024 at 1 pm CEST. We advise applicants to inform referees that they will receive the request. If the referee fills in and submits the letter, the applicant will receive an email specifying that the letter has been submitted. Applicants, however, can always check the status of the request. Reference letters uploaded by applicants will not be taken into consideration.

If applicants wish to change the referee they must ask for technical assistance by clicking [here,](https://mipa.support.cineca.it/support?token=eyJ0eXAiOiJKV1QiLCJhbGciOiJIUzI1NiJ9.eyJmcm9tIjoicGljYS5jaW5lY2EuaXQiLCJzZXNzaW9uX2lkIjoiMDY4NDZjMDJlOTY5NmM4YmM2ZDNjNjI5NGRhZTk5NjMiLCJzZXJ2aWNlRGVza0lkIjoiMTIwIiwiY29tcG9uZW50SWQiOiI2NTgzOSIsImZhbGxiYWNrQWRkcmVzcyI6ImppcmEuc2RwaWNhbGl2MUBjaW5lY2EuaXQiLCJyZWZlcmVyIjoiaHR0cHM6XC9cL3BpY2EuY2luZWNhLml0In0.2Q__JUtwTpEK2pKPUhAtNy5N69HEOzD_zj-ROdx8aA8) specifying the ID of the application.

#### **APPLICATION FORM MODIFICATION OR WITHDRAWAL**

If applicants need to modify the application form after the pdf has been created:

- if they have submitted the application form and received the email of confirmation, they cannot modify the application form but they will be able to withdraw it following the relevant procedure available on the dashboard and submit a new application form;
- if they have created the pdf file but they have not completed the submission (the pdf file has not been uploaded yet and so they haven't received the email of confirmation), then they must contact for technical assistance by clicking [here](https://mipa.support.cineca.it/support?token=eyJ0eXAiOiJKV1QiLCJhbGciOiJIUzI1NiJ9.eyJmcm9tIjoicGljYS5jaW5lY2EuaXQiLCJzZXNzaW9uX2lkIjoiMDY4NDZjMDJlOTY5NmM4YmM2ZDNjNjI5NGRhZTk5NjMiLCJzZXJ2aWNlRGVza0lkIjoiMTIwIiwiY29tcG9uZW50SWQiOiI2NTgzOSIsImZhbGxiYWNrQWRkcmVzcyI6ImppcmEuc2RwaWNhbGl2MUBjaW5lY2EuaXQiLCJyZWZlcmVyIjoiaHR0cHM6XC9cL3BpY2EuY2luZWNhLml0In0.2Q__JUtwTpEK2pKPUhAtNy5N69HEOzD_zj-ROdx8aA8) and ask to have the application re-opened. In the email they must specify the reason of their request and the ID of their application form, and attach copy of their identity document.